# Getting started with

# OverDrive on a computer

Use these steps to borrow and enjoy digital titles from your library on your Windows® or Mac® computer.

NOTE: If you're using a Chromebook™ or Windows 8 and up, you may be able to use the new Libby app or the original OverDrive app to borrow and enjoy digital titles from your library. For more help, visit help.overdrive.com.

## Step 1

Find your library's OverDrive website on

#### Step 2

Sign into your library's OverDrive website and borrow a title. You'll need a valid library card to complete this step.

NOTE: To determine which sign-in option is best for you, especially if you're under 13, visit help.overdrive.com.

### Step 3

Borrowed titles will appear on your **Loans** page on your library's OverDrive website. From here, you can:

- Read, watch, or listen to titles right in your browser.
- Download eBooks, then read them using free Adobe Digital Editions software or transfer them to supported eReaders.
- Download audiobooks, then listen to them using OverDrive's free desktop app for Windows or Mac or transfer them to supported MP3 players.
- Send Kindle Books (U.S. only) to your Kindle device or Kindle reading app.

NOTE: Digital formats and titles vary by library, and some enjoyment options may not be available for every title.

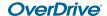